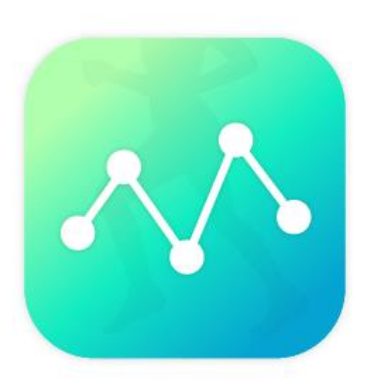

# **Medical Fitness System**

# WEBアプリ版 操作マニュアル

※推奨環境は「GoogleChrome」です。

◇ログイン画面

## WEBサイトを開くと以下の画面が表示されます。 自分のログインIDとパスワードを入力し、ログインしてください。

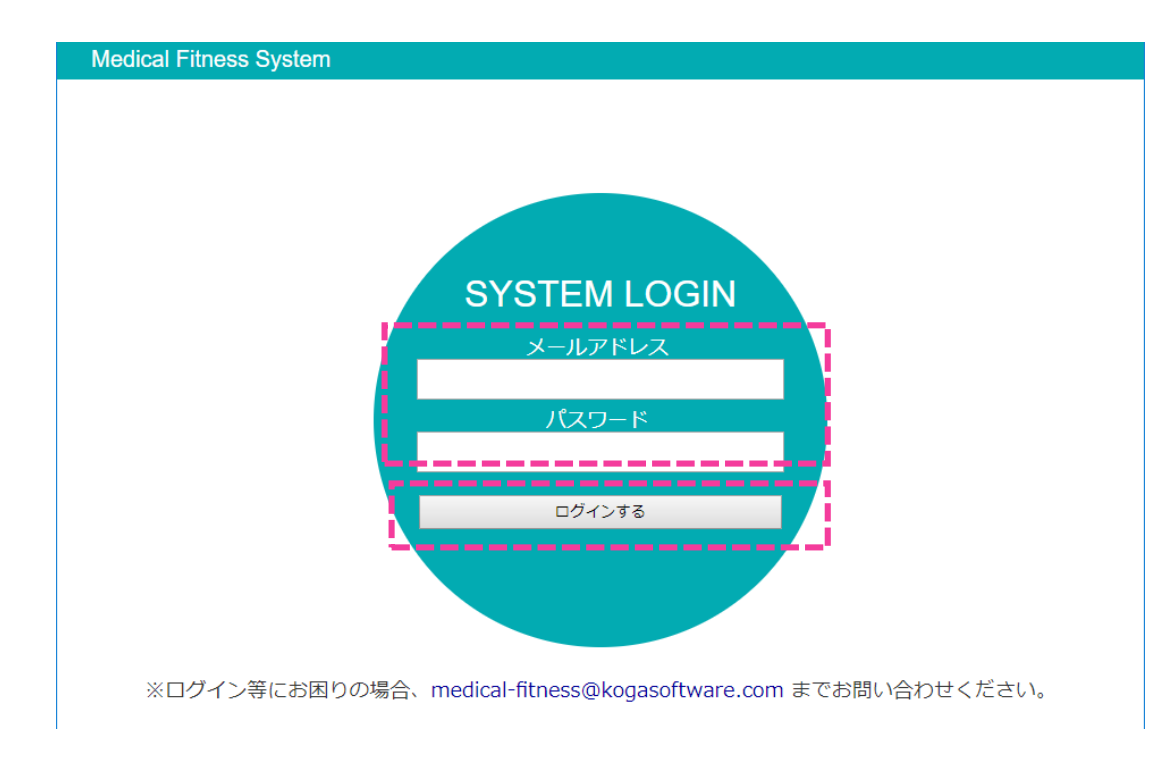

# [https://medical-fitness-system.com/users/sign\\_in](https://medical-fitness-system.com/users/sign_in)

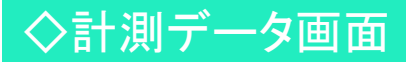

「計測データタブ」をクリックします

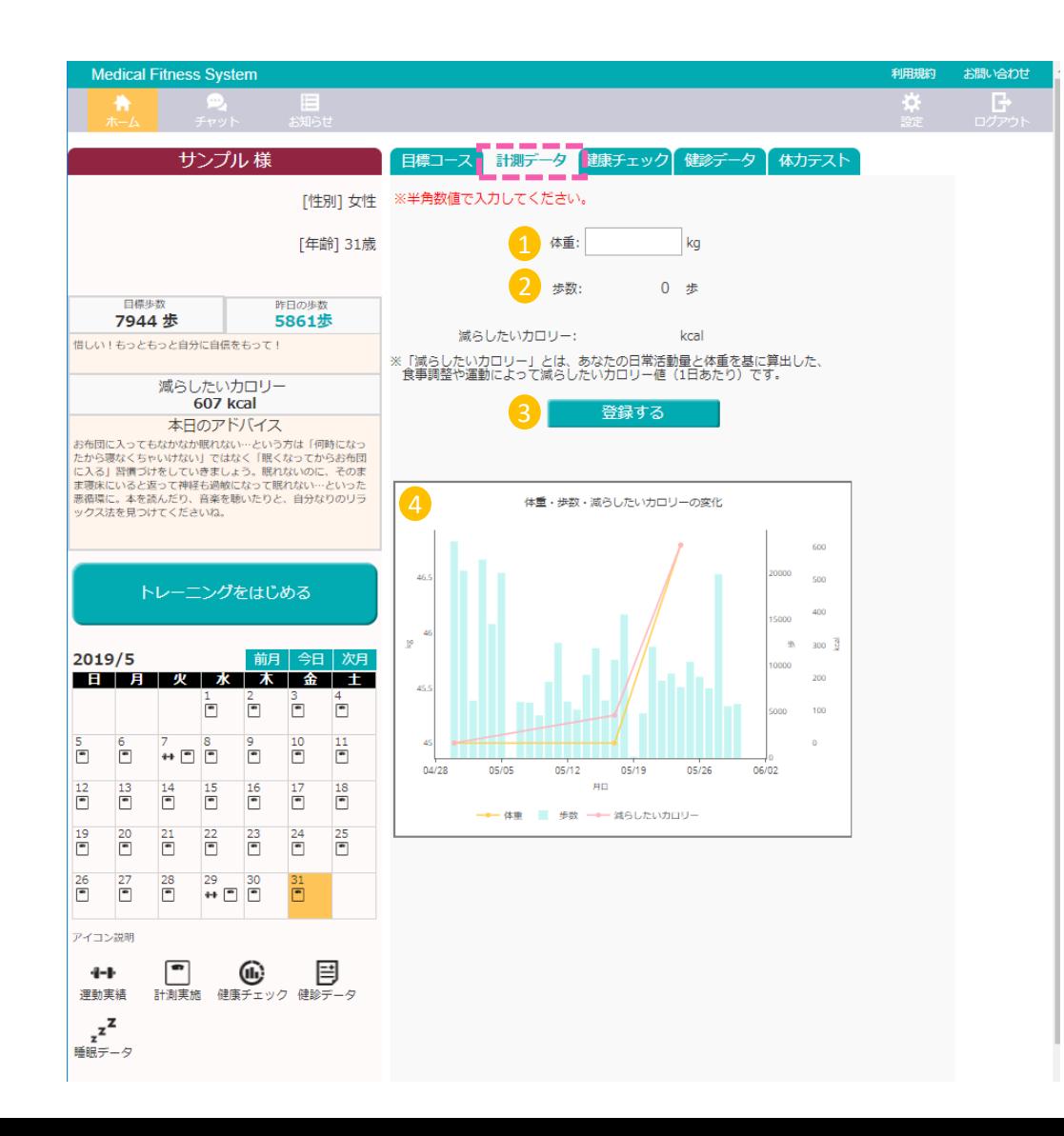

# 体重記録 歩数記録 ※歩数計測モードが自分で入力の場合のみ 入力可能 登録ボタン データ記録内容の登録ができます。 4 グラフの表示 数字を入力し、登録ボタンを押すと体重の記録 ができます。 歩数を棒グラフ、体重・減らしたいカロリーを 折れ線グラフで確認することができます。

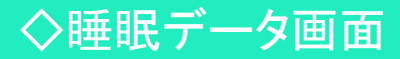

#### 「睡眠データ」タブをクリックします。

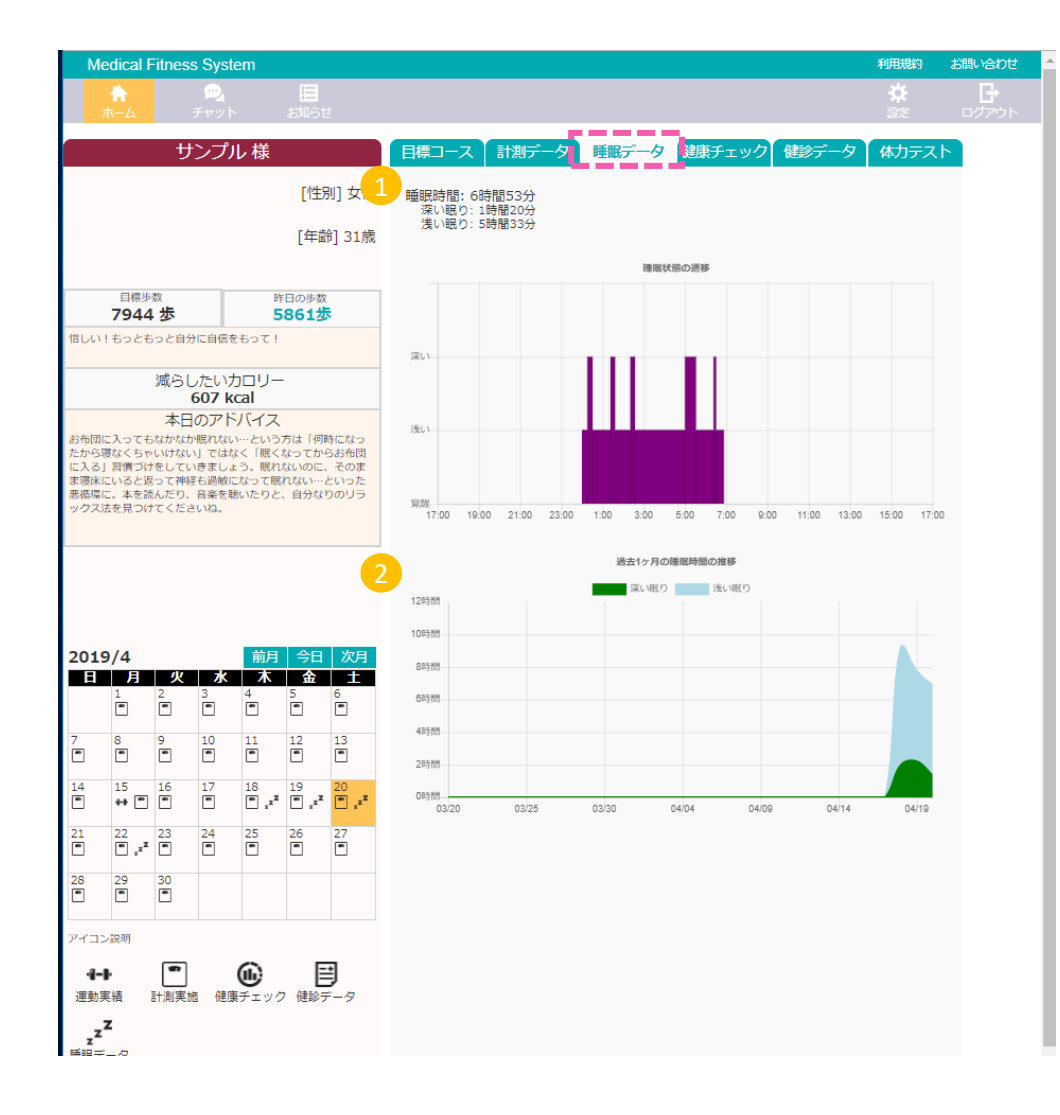

#### $\bullet$ 1日の睡眠データ 本日の睡眠情報が表示されます

2 1月分の睡眠データ

1月分の睡眠情報が表示されます

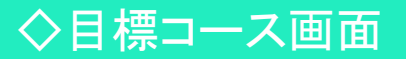

#### 「目標コース」タブをクリックします。

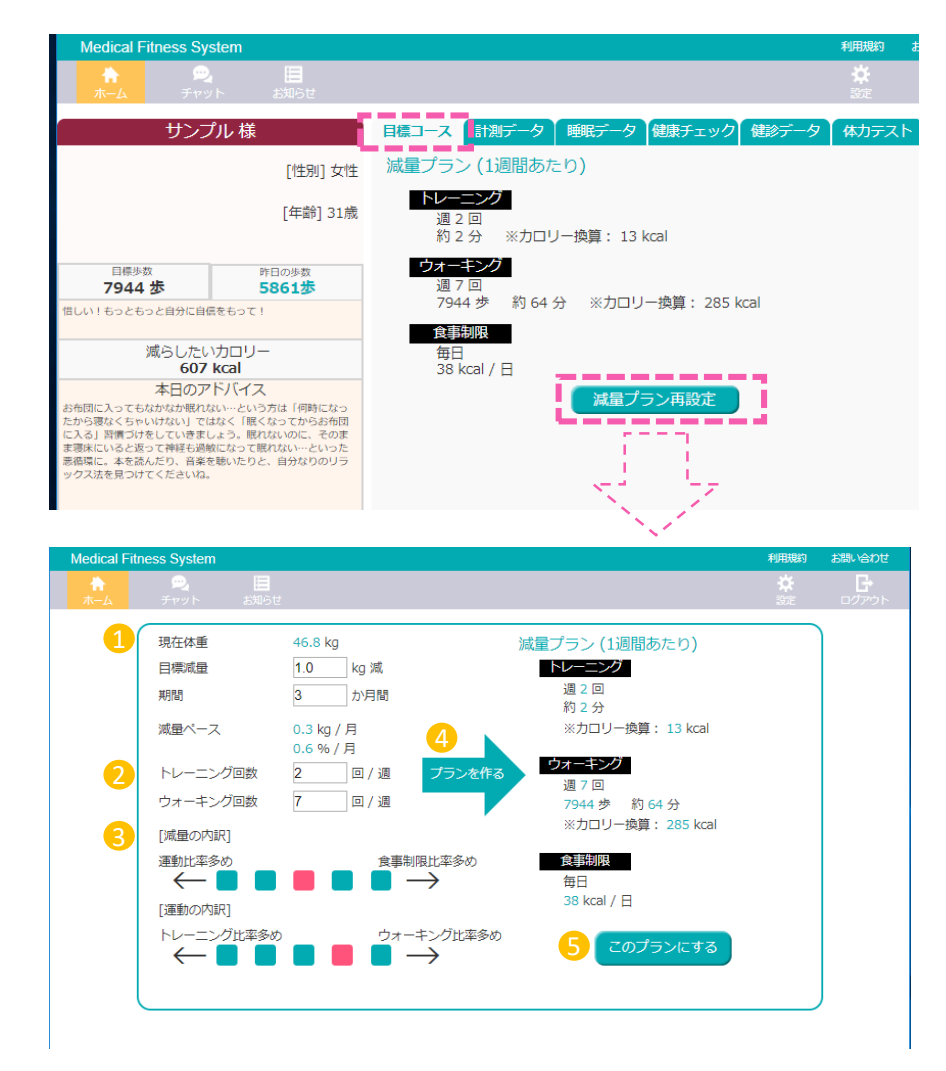

#### 1 目標体重/期間

どのくらいの体重をどの期間で減らすかを設定 できます。

### 2 トレーニングとウォーキングの回数

1週間のトレーニングとウォーキングの回数を 設定できます。

### 3 送信ボタン

減量の内訳をクリックすることで設定できます。

# 4 プランの作成

設定した内容でプランをシュミレートします。

# 5 プランの設定

プランの決定をして最初の画面に戻ります。

「健診データ」タブをクリックします。

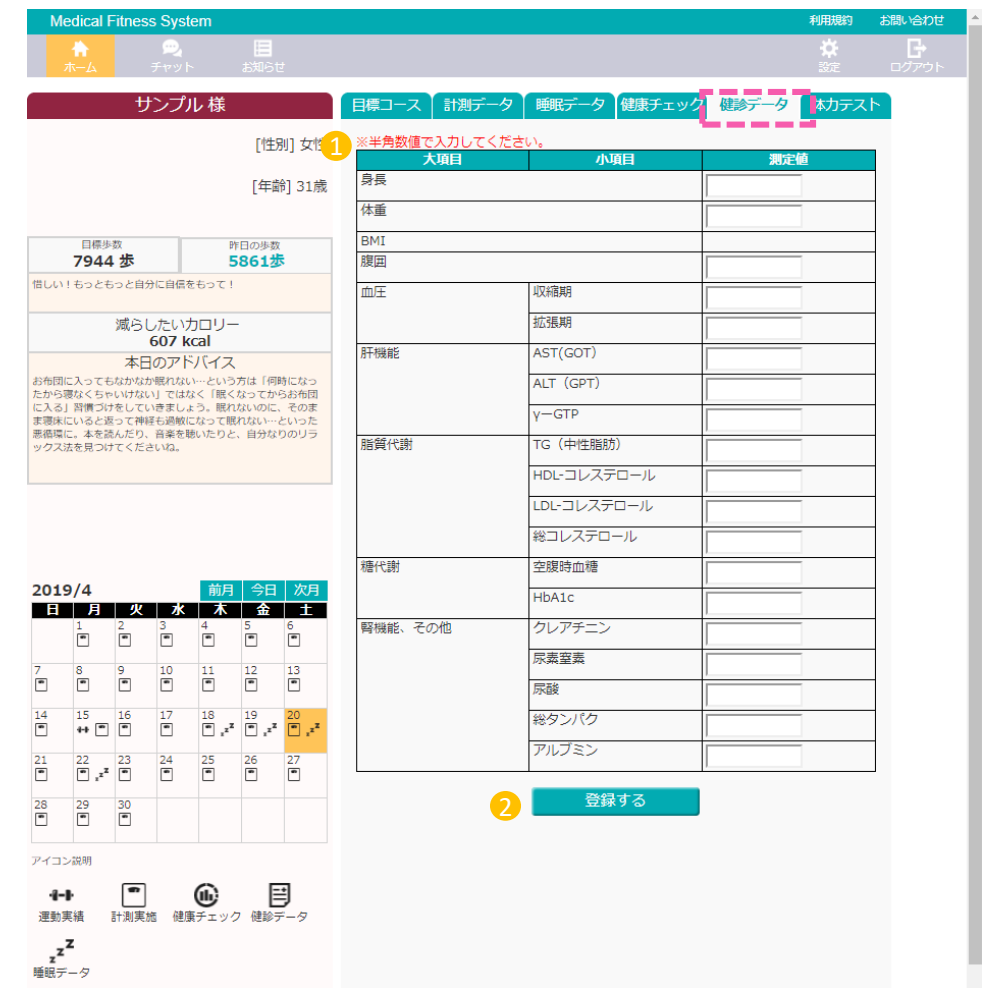

1 健診データの入力 健診結果の数値を入力できます。

2 健診データの決定

「登録する」を押すと入力内容が反映されます。

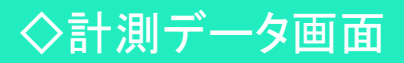

#### 「お知らせ」タブをクリックします。

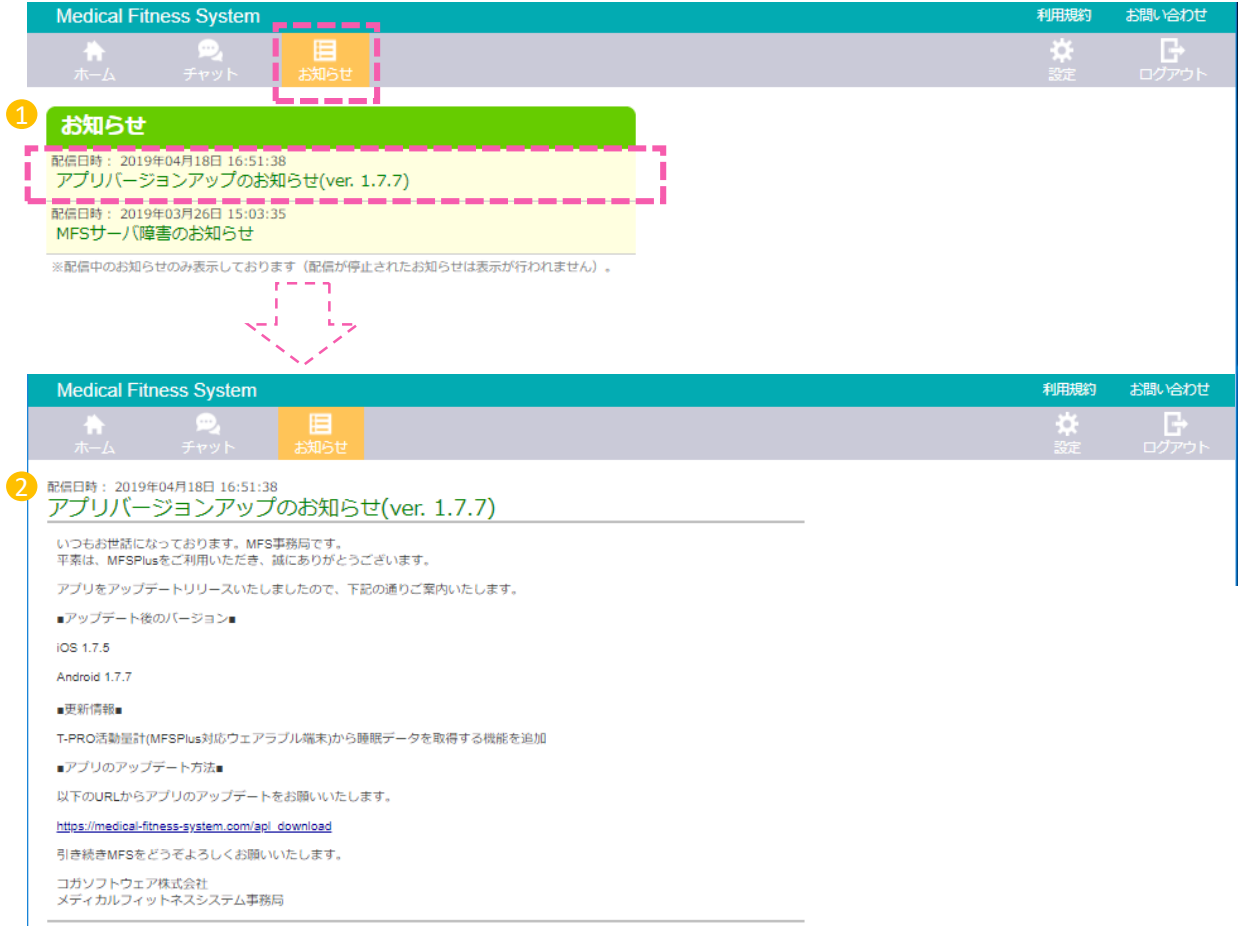

### 1 NEWS一覧

NEWSの一覧を確認でき、クリックすると詳細を 見ることができます。

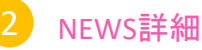

NEWSの詳細を確認できます。

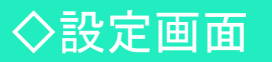

#### 「設定」タブをクリックします。

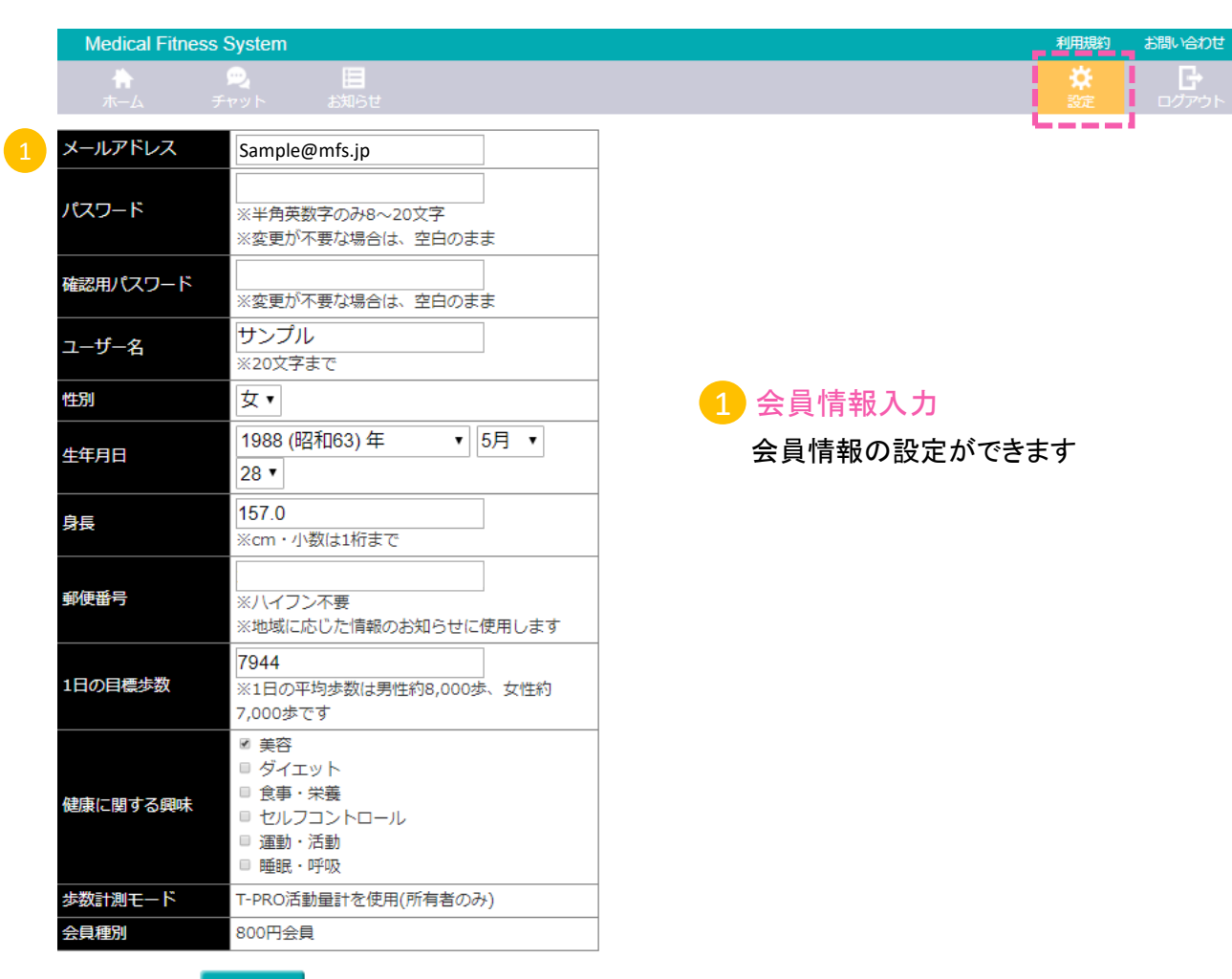

登録する

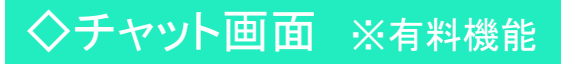

「チャット」タブをクリックします。

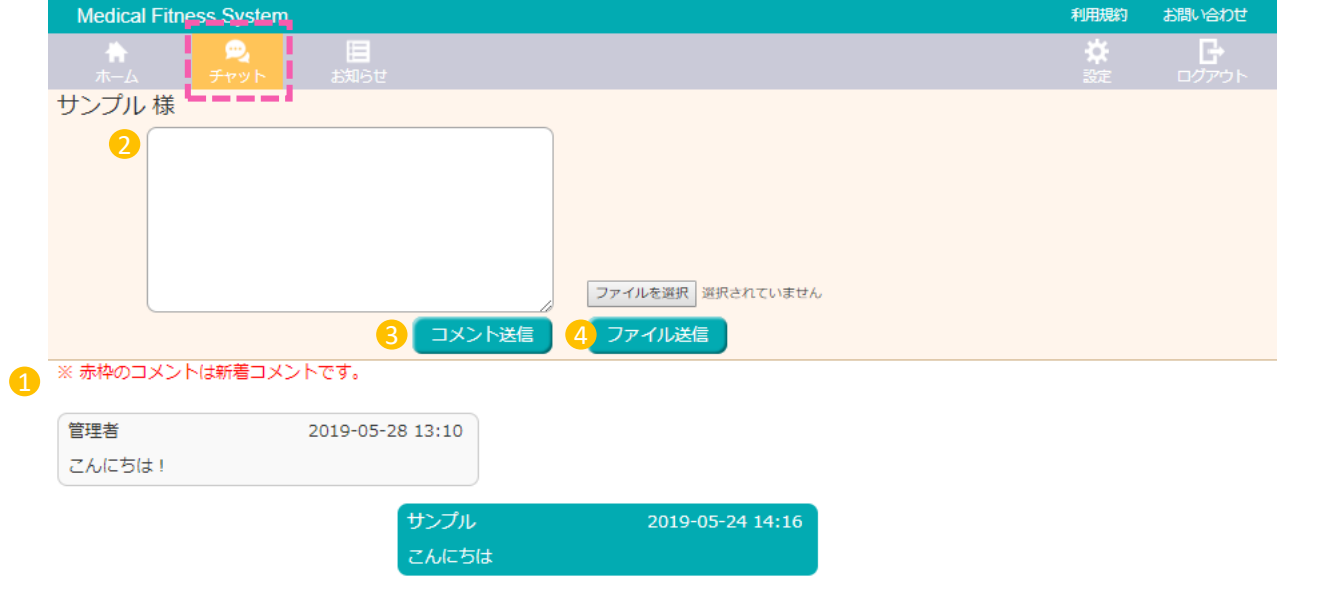

1 チャット内容 2 コメント入力欄 今までのコメント内容を確認できます。 タップするとコメントを入力できます。 3 送信ボタン コメント内容を決定し、送信できます。 4 ファイルのアップロード

自分のフォルダから画像をアップロードできます

※ファイルの種類は以下の通りです ・画像ファイル (拡張子が、jpgまたはjpeg、png、gif) ・PDFファイル(拡張子がpdf) ・データの容量が3MB以下

# ◇トレーニング画面 ※有料機能

#### ホーム画面の「トレーニングをはじめる」をクリックします。

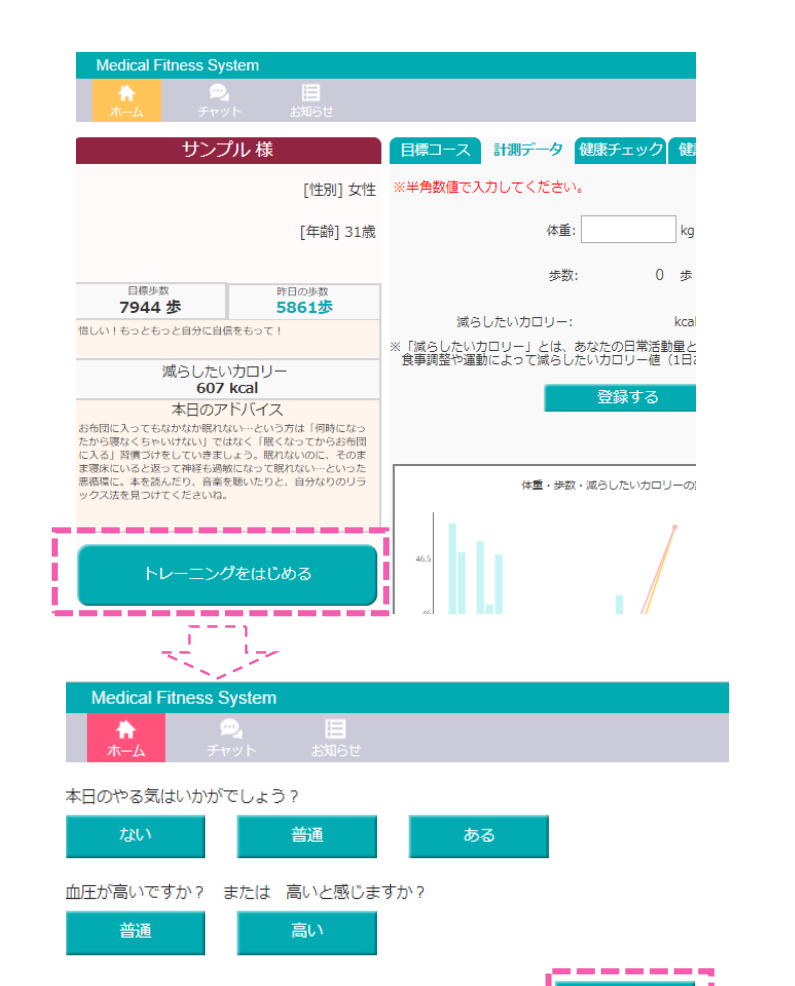

開始する \_\_\_\_\_\_\_

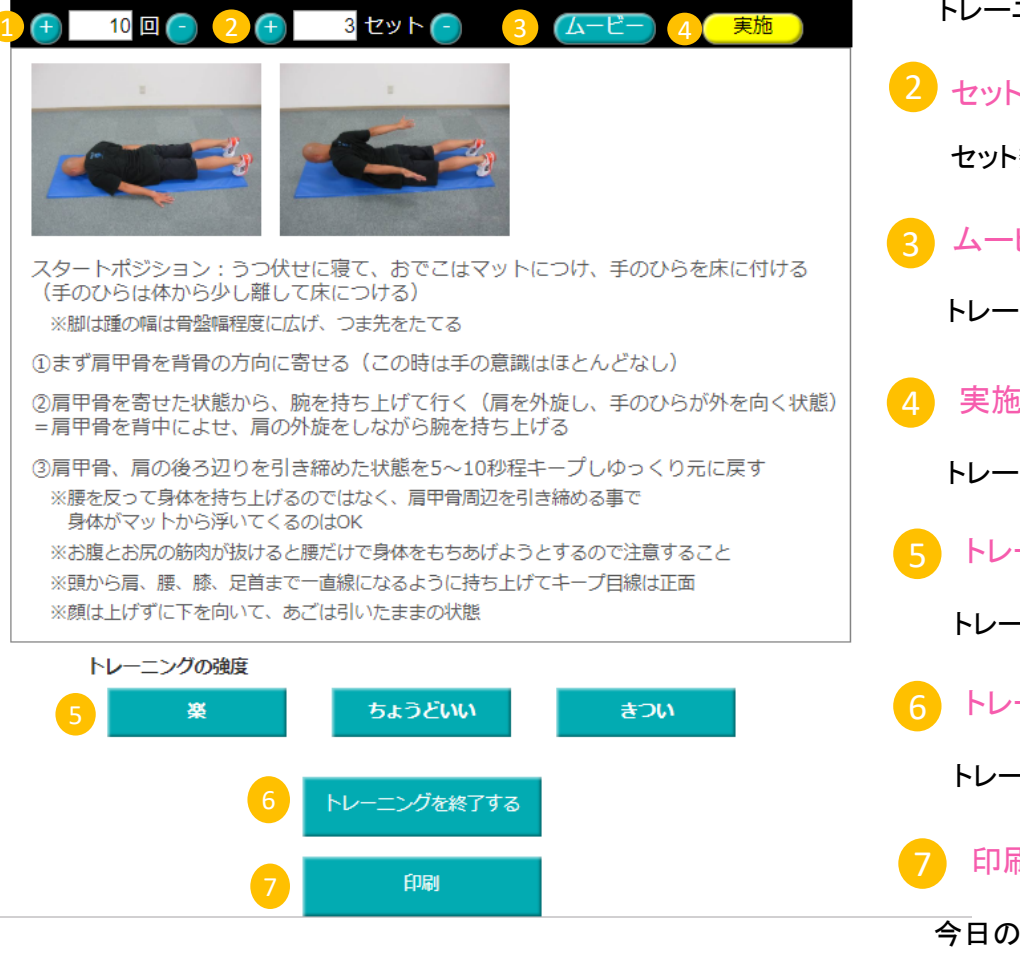

プローン リトラクション

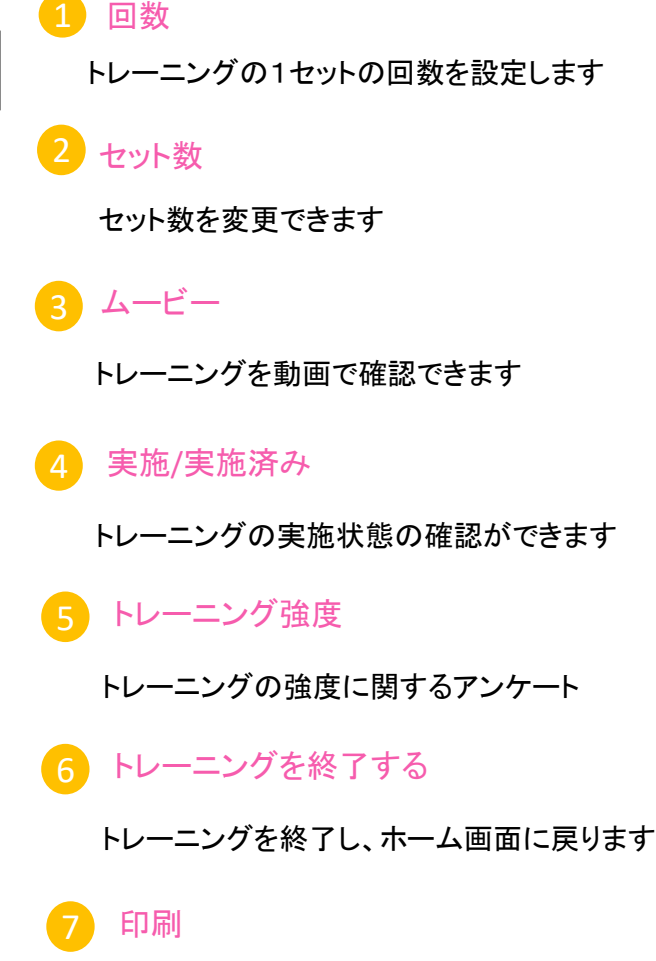

今日のトレーニングメニューを印刷できます